## **Attending the Hennepin County Board Meeting in Adobe Connect**

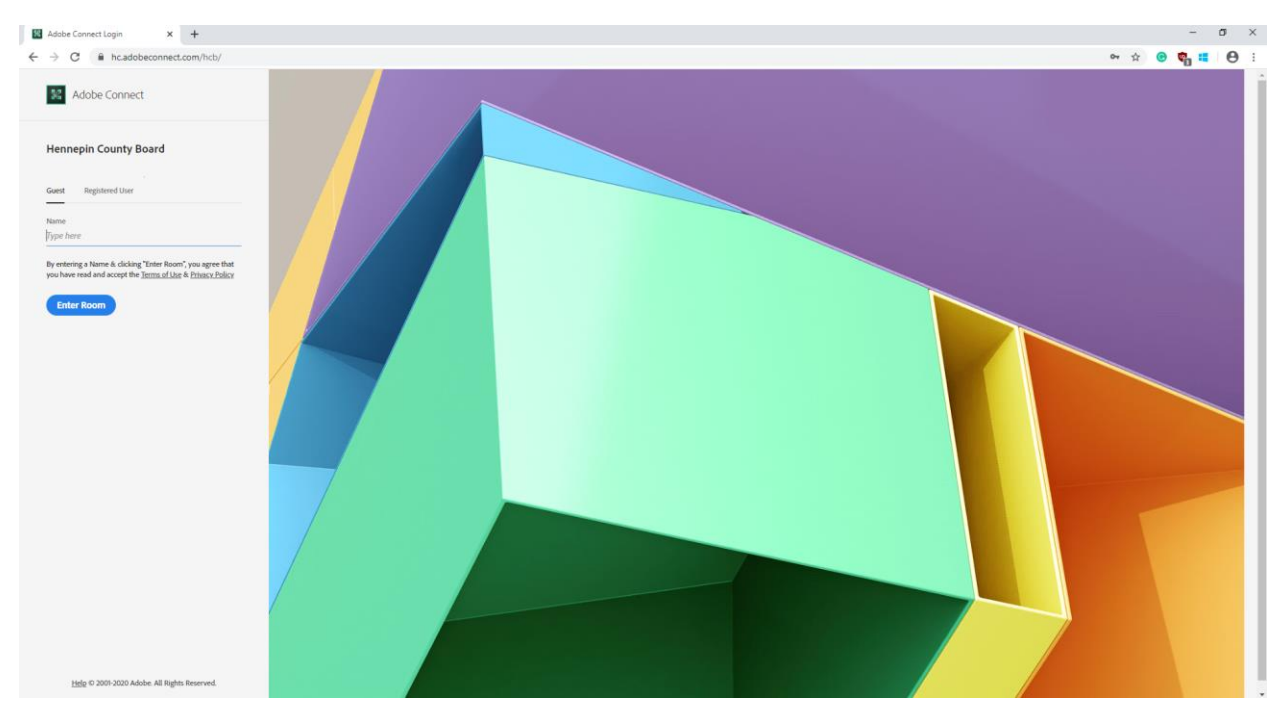

1) Log into event using this link: **<https://hc.adobeconnect.com/hcb/>**

2) Enter your first and last name.

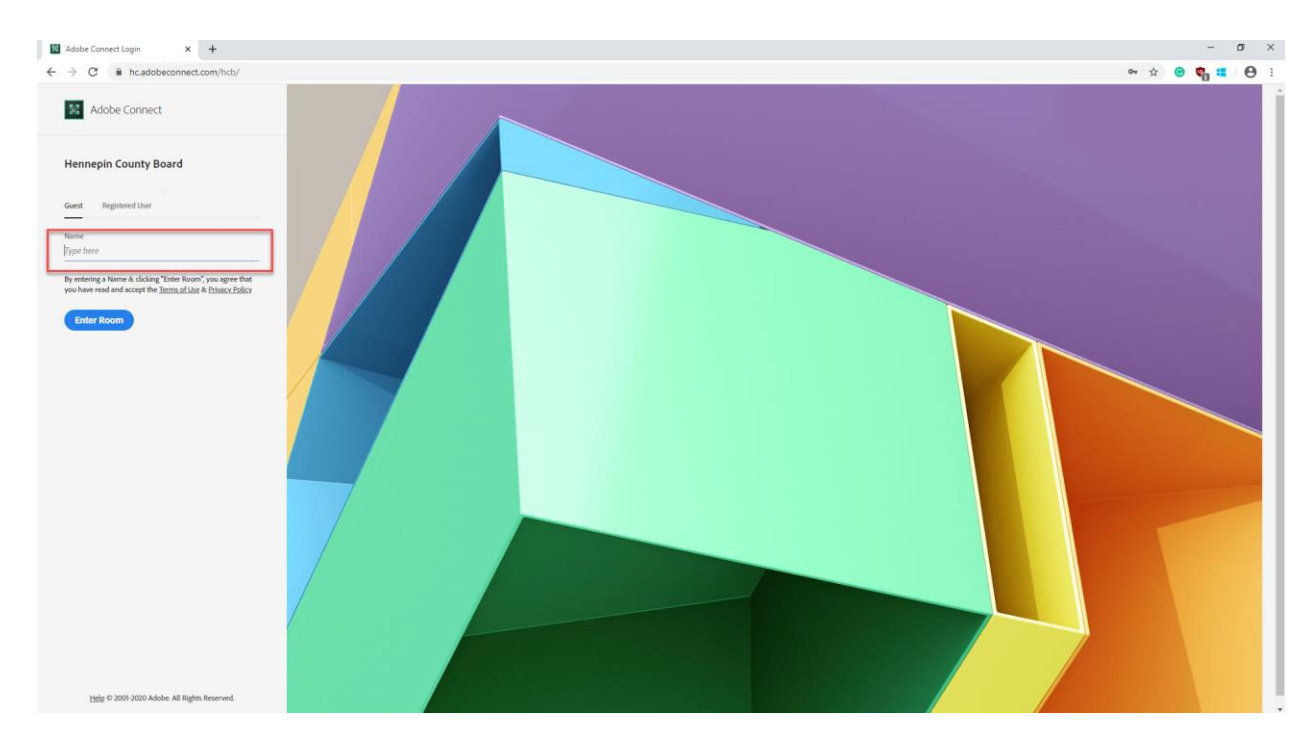

## 3) Select "Enter Room"

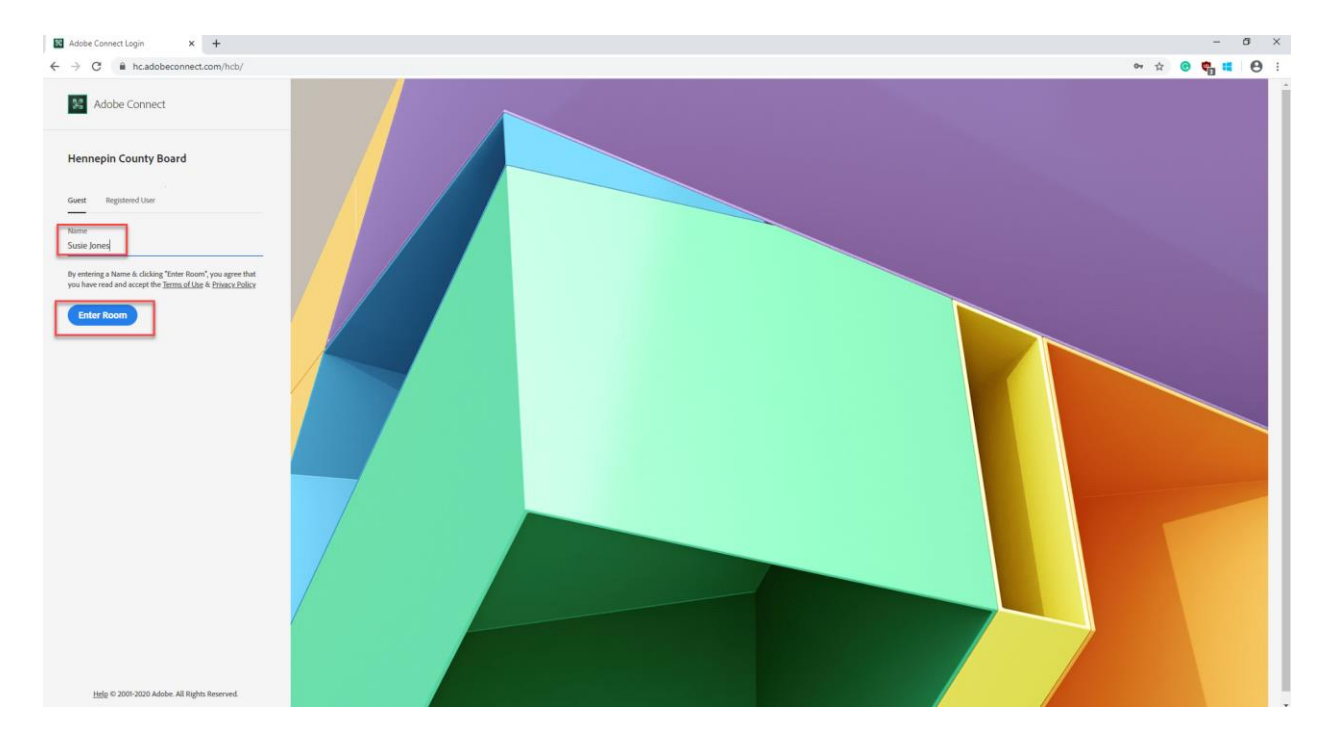

4) Select Open in Application (NOT Browser) Also select remember my choice in the browser.

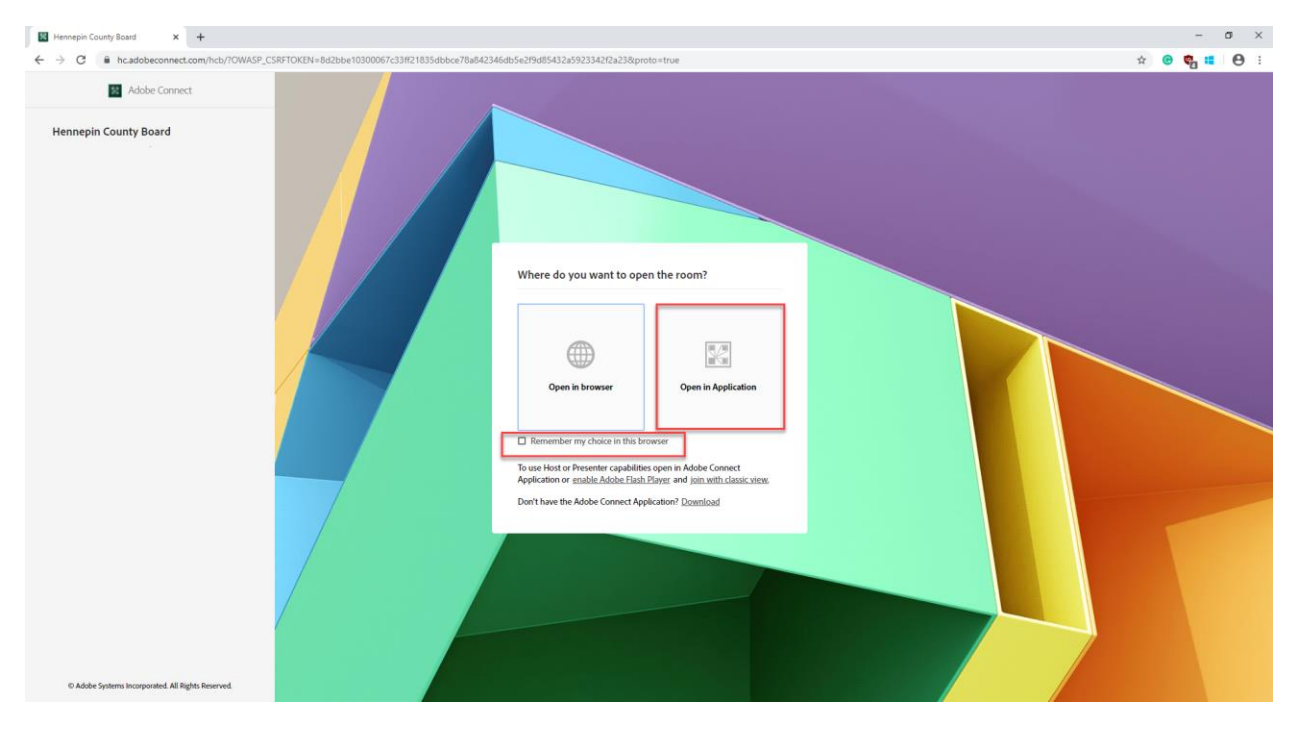

5) This is what you will see when you enter the room.

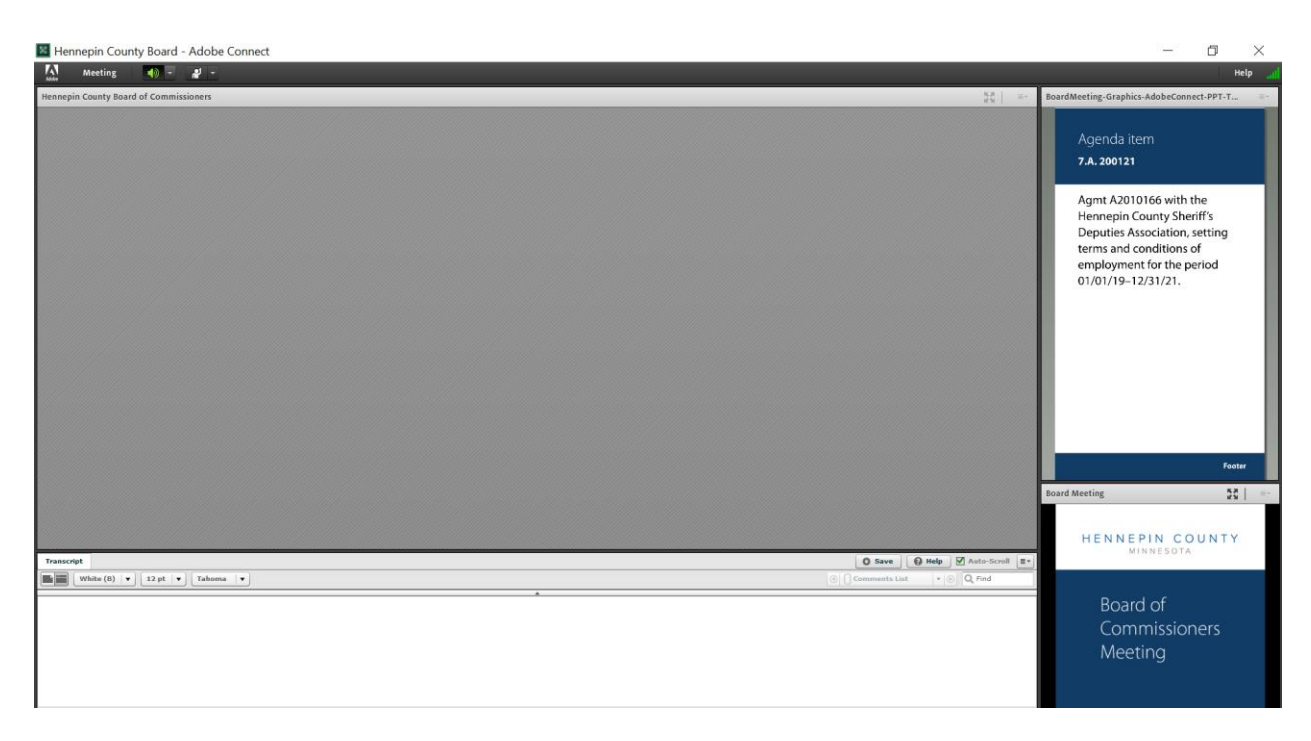

6) At the top of the screen you will have access to your speaker. You will also see a raise your hand feature. This feature is only used for Open Forum.

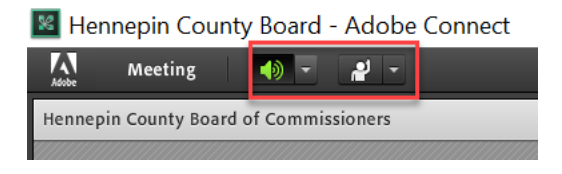

7) If you want to participate in Open Forum select Raise Hand. You will hear your name called when it is your turn. Speakers will not be selected for Open Forum if they are not using their full name.

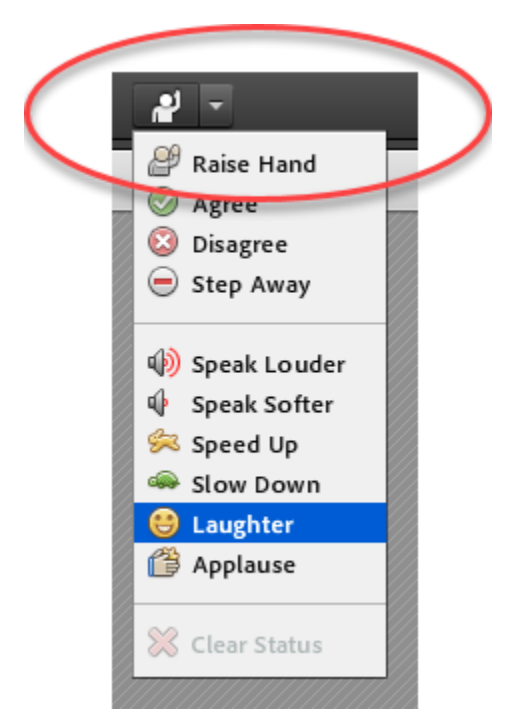

8) After you complete your turn, lower your hand. Or if you choose not to speak, lower your hand.

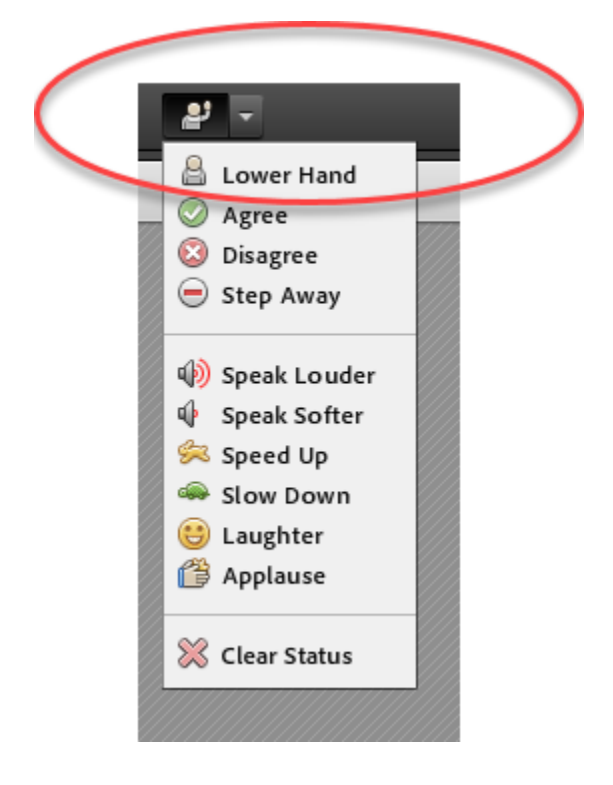